## *CADASTRO DE USUÁRIO NO PORTAL DE ATENDIMENTO*

1. Acesse [http://www.saobernardo.sp.gov.br/prodigi/:](http://www.saobernardo.sp.gov.br/prodigi/)

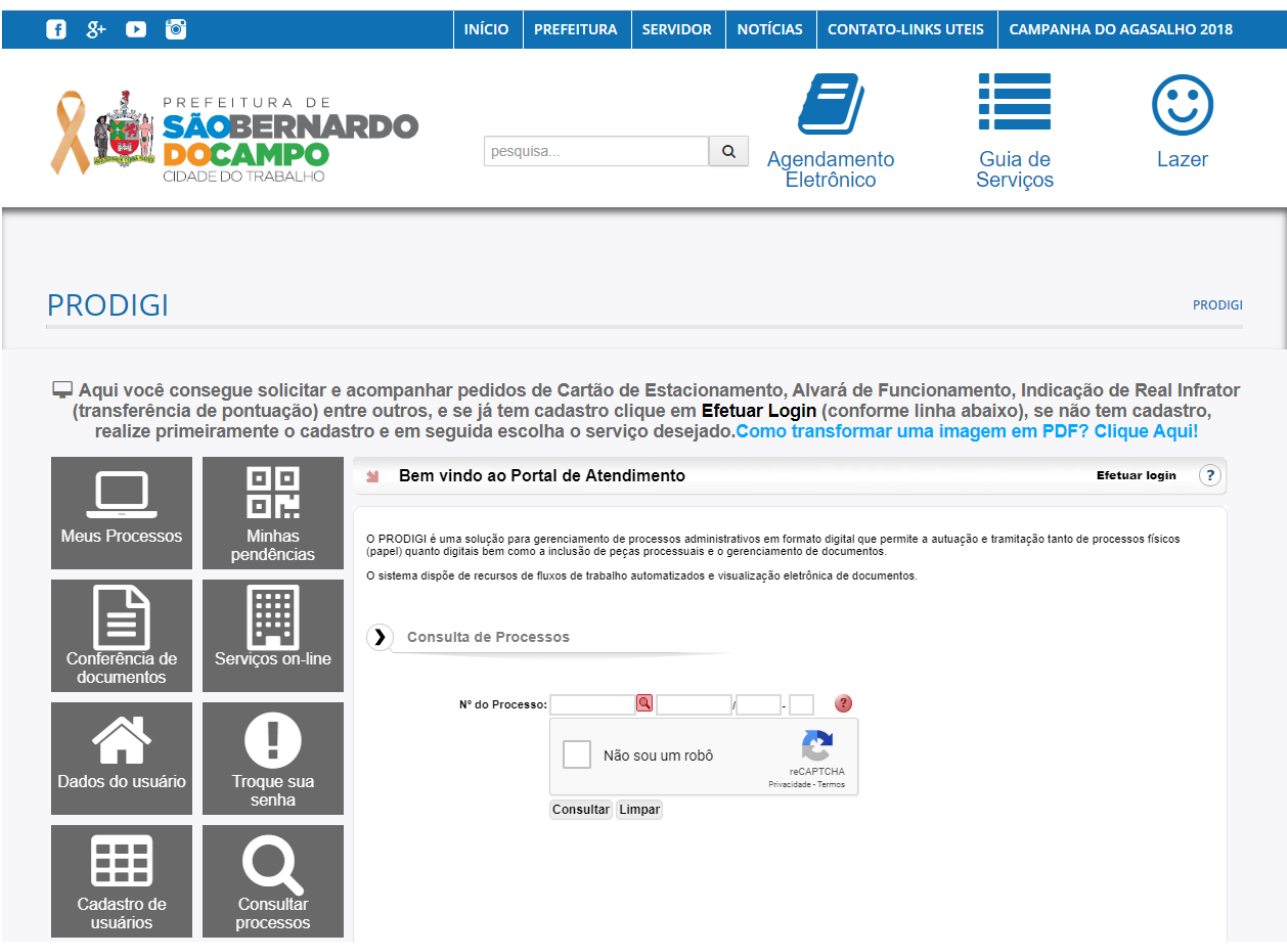

2. Clique no Menu "Cadastro de usuários", digite seu CPF (sem pontos) e clique em "Próximo":

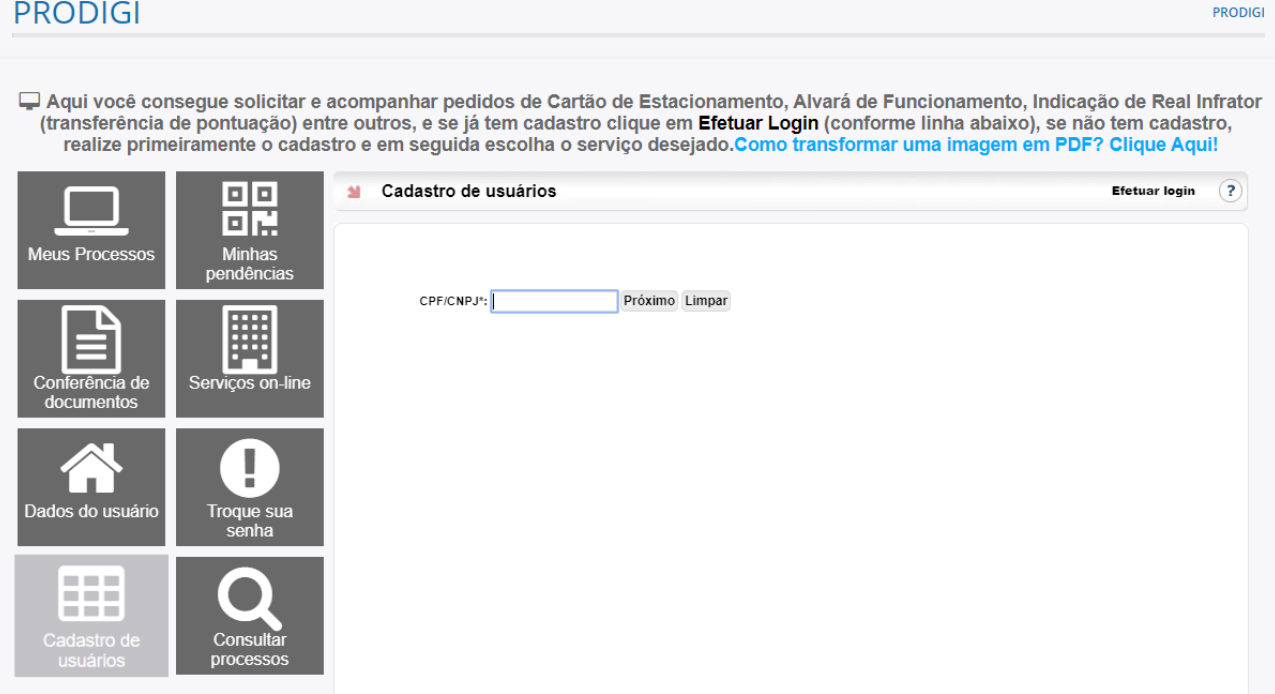

## *CADASTRO DE USUÁRIO NO PORTAL DE ATENDIMENTO*

3. Preencha todos os campos com seus dados pessoais:

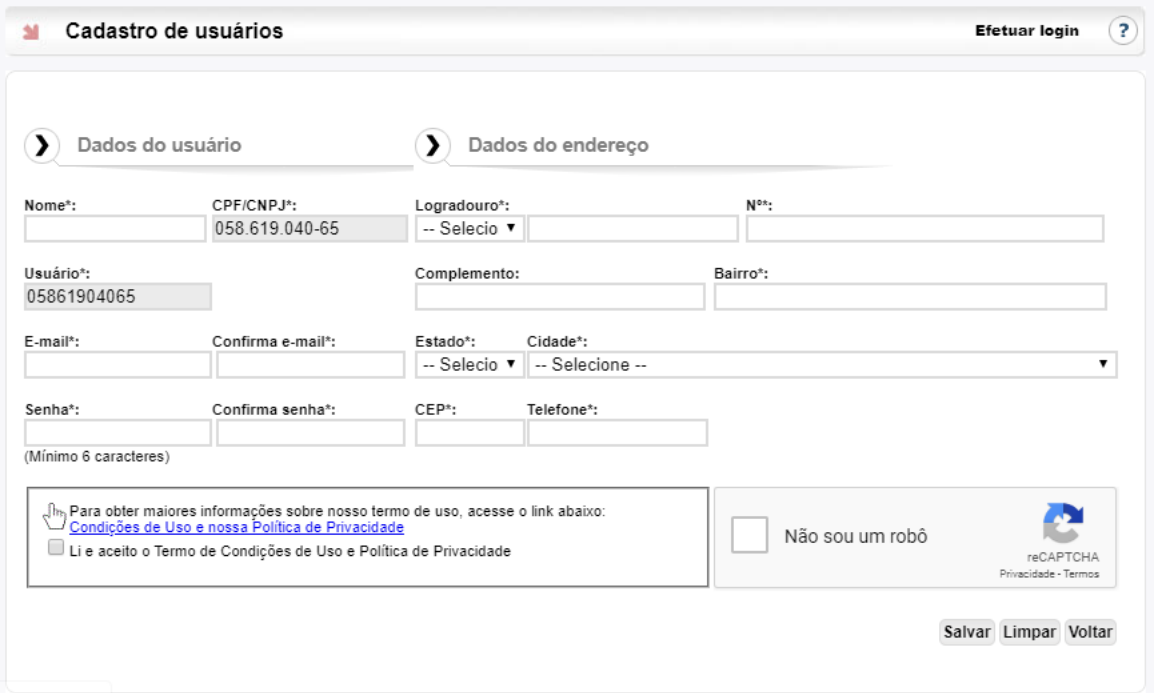

4. Após preencher todos os campos, clique no botão "Salvar". Não se esqueça de clicar em *"Li e aceito o Termo de Condições de Uso [...]":*

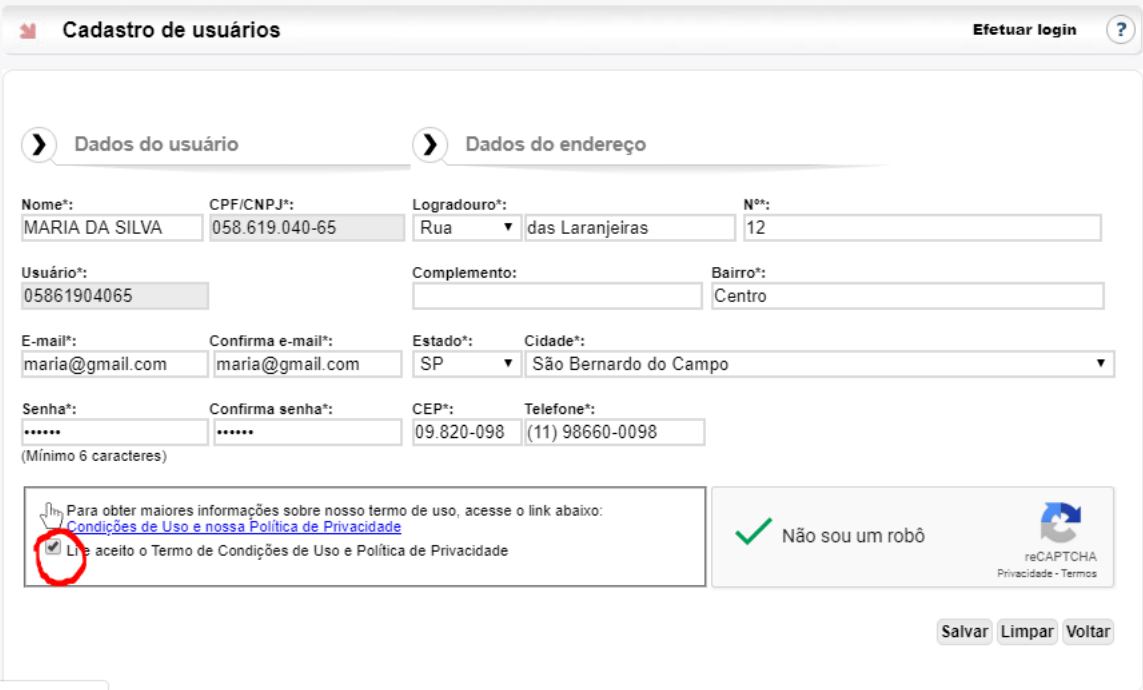

- 5. Você receberá uma mensagem de confirmação no **endereço de e-mail** informado no cadastro, acesse seu e-mail e clique no link de confirmação contido na mensagem.
- 6. Assim que a confirmação for realizada, seu usuário estará ativo para solicitar qualquer serviço no Portal de Atendimento.